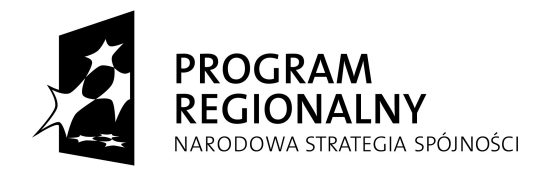

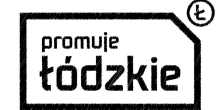

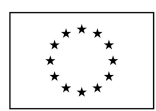

**"Szybciej, lepiej, skuteczniej – rawska eOświata" Projekt współfinansowany przez Unię Europejską z Europejskiego Funduszu Rozwoju Regionalnego w ramach Regionalnego Programu Operacyjnego Województwa Łódzkiego na lata 2007-2013**

## **Jak uzyskać dostęp do aplikacji IPrzedszkole?**

**Jeśli mają Państwo aktywny dostęp do którejkolwiek z aplikacji dostępnych na rawskim portalu oświatowym mogą się Państwo zalogować do podsystemu Iprzedszkole za pomocą dotychczasowego loginu i hasła.**

Porada przeznaczona jest dla użytkowników, dla których zostało już stworzone konto w systemie.

Aby użytkownik mógł przeprowadzić procedurę uzyskania dostępu (lub odzyskania dostępu) do systemu, musi być zarejestrowany w systemie. W szczególności muszą być wprowadzone jego PE-SEL oraz adres e-mail, które mogą być stosowane zamiennie podczas logowania do systemu (jako nazwa użytkownika).

1. Wejdź na stronę<https://portalrawa.vulcan.net.pl/>i kliknij przycisk Zaloguj.

2. Na stronie logowania kliknij odsyłacz Przywracanie dostępu do konta.

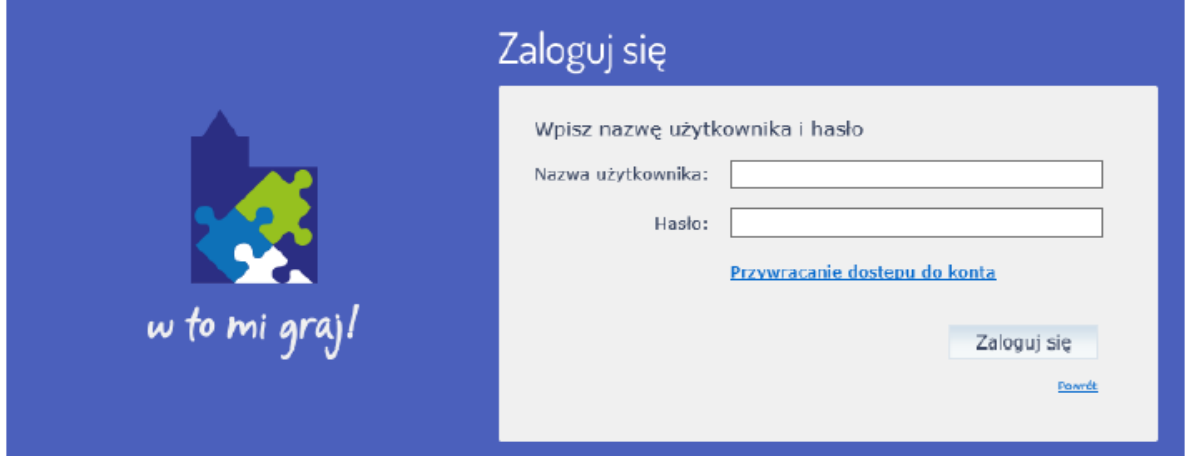

*Fundusze Europejskie dla rozwoju regionu łódzkiego*

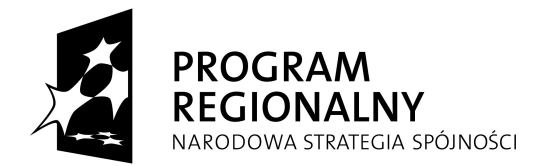

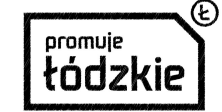

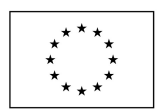

**"Szybciej, lepiej, skuteczniej – rawska eOświata" Projekt współfinansowany przez Unię Europejską z Europejskiego Funduszu Rozwoju Regionalnego w ramach Regionalnego Programu Operacyjnego Województwa Łódzkiego na lata 2007-2013**

3. W oknie Przywracanie dostępu jako nazwę użytkownika wprowadź swój PESEL, adres e-mail lub identyfikator wygenerowany przez system. Następnie zaznacz opcję Nie jestem robotem i kliknij przycisk Wyślij wiadomość.

W przypadku pierwszego logowania należy koniecznie wprowadzić PESEL.

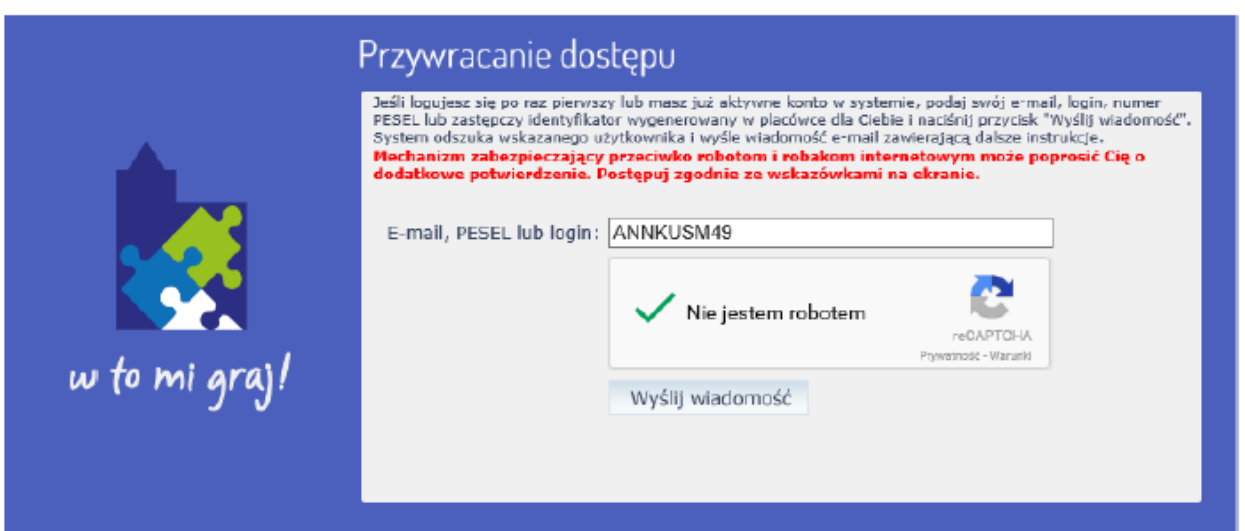

Jeśli po kliknięciu opcji Nie jestem robotem rozwinie się okienko weryfikacji, wykonaj polecane czynności i kliknij przycisk Zweryfikuj.

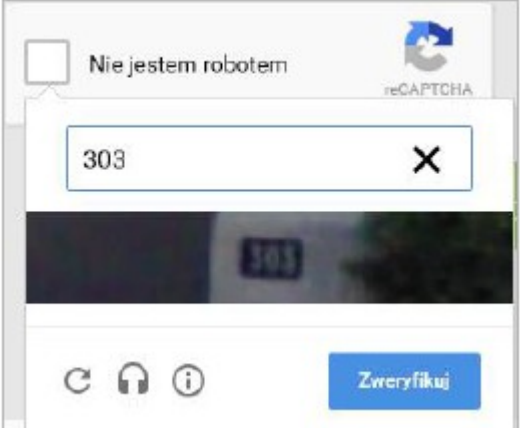

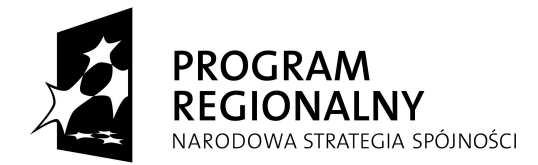

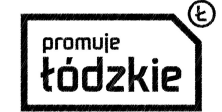

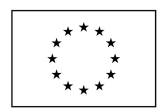

**"Szybciej, lepiej, skuteczniej – rawska eOświata" Projekt współfinansowany przez Unię Europejską z Europejskiego Funduszu Rozwoju Regionalnego w ramach Regionalnego Programu Operacyjnego Województwa Łódzkiego na lata 2007-2013**

Jeśli tekst lub obrazki są nieczytelne, możesz wyświetlić inne, klikając ikonę

Wysłano wiadomość na zapisane w systemie adresy e-mail. Proszę sprawdzić skrzynkę poczty elektronicznej i postępować zgodne ze wskazówkami zapisanymi w wiadomości.

W szczególnych przypadkach konfiguracji usługi poczty elektronicznej wiadomość może zostać potraktowana jako niechciana lub zostać zablokowana przez jakiś inny mechanizm filtrowania tresci. W takim przypadku należy sprawdzić wszystkie możliwe foldery poczty przychodzącej, począwszy od skrzynki odbiorczej a skończywszy na folderach z wiadomościami odfiltrowanymi.

Jeżeli mimo prób wiadomość nadal nie dociera do skrzynki poczty elektronicznej, należy skontaktować się z administratorem systemu z Państwa jednostki i poprosić o sprawdzenie czy zapamiętany w systemie adres e-mail jest właściwy.

Powrót do strony głównej

4. Zapoznaj się z treścią komunikatu wyświetlonego na stronie, informującego o przesłaniu na

adres e-mail zapisany w systemie wiadomości zawierającej dalsze instrukcje.

5. Zaloguj się do swojej poczty elektronicznej, odbierz wiadomość i przeczytaj ją.

Wiadomość może trafić do skrzynki odbiorczej lub, w szczególnych przypadkach, do skrzynki wiadomościśmieci (spamu), stąd należy sprawdzić obydwie.

W otrzymanej wiadomości może być przesłany Twój login wygenerowany przez system – zapamiętaj go.

Dane kont w systemie dla których zażadano przypomnienia hasła: Login **ANNKUSM49** Imie i nazwisko Anna Kusmierz E-mail główny Anna.Kusmierz@vulcan.edu.pl E-mail dodatkowy nie zdefiniowano Jednostka macierzysta Domena Link aktywacyjny https://kontarawa.vulcan.net.pl:443/Maintenance/unlock/cc1b4003-41b3-46b1-ba21-38034b7a911e.aspx Ta wiadomość została wygenerowana automatycznie. Proszę nie odpowiadać na ten list.

6. Kliknij znajdujący się w wiadomości link aktywacyjny – zostaniesz przekierowany na stronę, na której będziesz mógł wprowadzić swoje hasło.

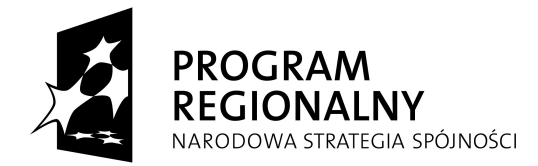

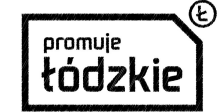

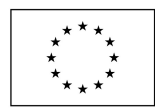

**"Szybciej, lepiej, skuteczniej – rawska eOświata"**

**Projekt współfinansowany przez Unię Europejską z Europejskiego Funduszu Rozwoju Regionalnego w ramach Regionalnego Programu Operacyjnego Województwa Łódzkiego na lata 2007-2013**

Nowe hasło musi spełniać warunki bezpieczeństwa:

- długość hasła musi zawierać minimum 8 znaków, w tym wielkie i małe litery, cyfry, znaki niealfanumeryczne (np. @ #!+),
- może zawierać maksymalnie 3 kolejne litery użytkownika lub pełnej nazwy użytkownika (imienia i nazwiska)
- nie może się powtórzyć przy kolejnej zmianie
- 7. W oknie Przywracanie hasła użytkownika w polach Nowe hasło oraz Powtórz nowe hasło wprowadź swoje hasło. Zaznacz opcję Nie jestem robotem i kliknij przycisk Ustaw nowe ha-

sło.

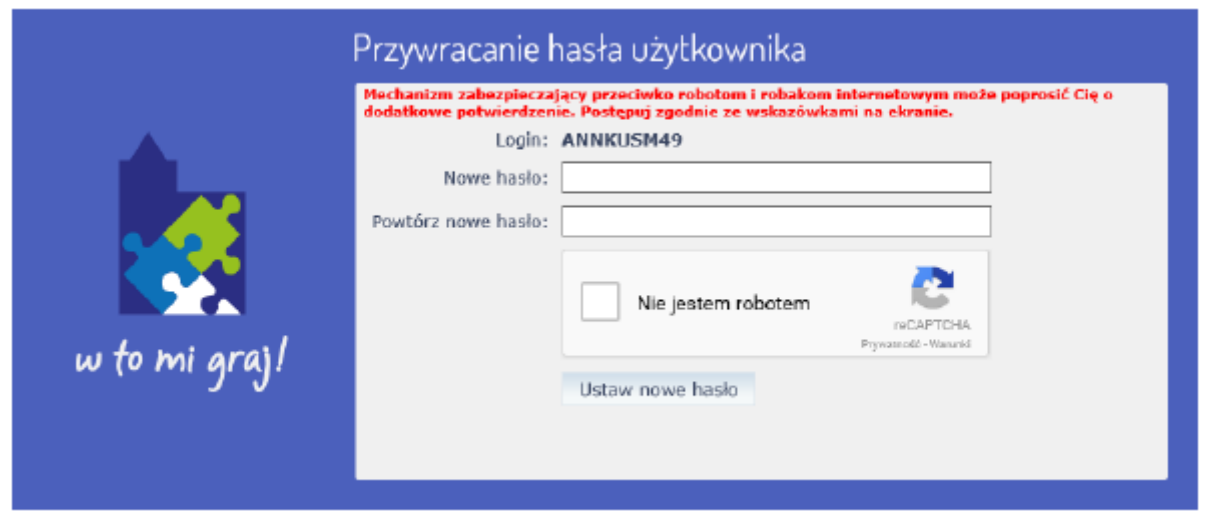

Jeśli po kliknięciu opcji Nie jestem robotem rozwinie się okienko weryfikacji, wykonaj polecane czynności i kliknij przycisk Zweryfikuj.

O prawidłowej autoryzacji użytkownika świadczy komunikat:

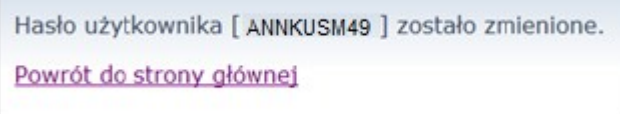

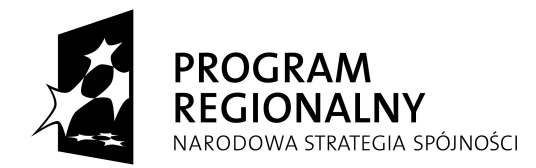

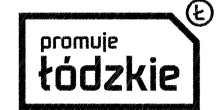

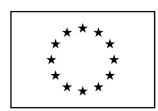

**"Szybciej, lepiej, skuteczniej – rawska eOświata" Projekt współfinansowany przez Unię Europejską z Europejskiego Funduszu Rozwoju Regionalnego w ramach Regionalnego Programu Operacyjnego Województwa Łódzkiego na lata 2007-2013**

## **Progman iPrzedszkole Aktywacja karty**

- 1. Z widoku głównego Panelu dla rodzica systemu iPrzedszkole należy wybrać zakładkę Więcej/Karty.
- 2. Zakładka Karty służy do aktywowania oraz blokowania posiadanych kart zbliżeniowych służących do ewidencji czasu pobytu dziecka w przedszkolu. Aby aktywować kartę należy użyć przycisku:

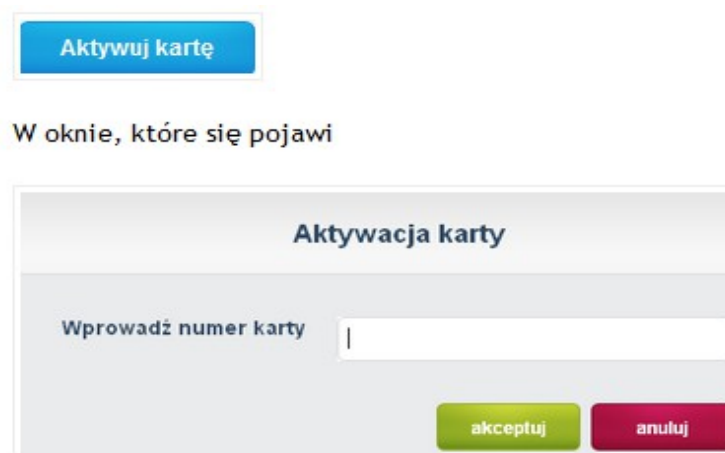

należy wprowadzić numer karty widoczny na odwrocie karty w prawym dolnym rogu

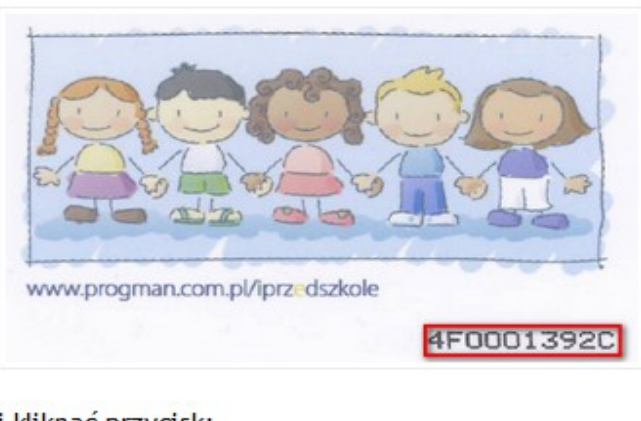

i kliknąć przycisk:

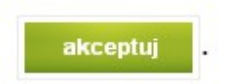